# intelbras

## Manual do usuário

**WiseFi** 

## intelbras

#### **WiseFi**

#### **Software de gerenciamento centralizado de access points Intelbras**

Parabéns, você acaba de adquirir um produto com a qualidade e segurança Intelbras.

O WiseFi é um software de gerenciamento de access points Intelbras, desenvolvido para sistemas de redes corporativas em que a implantação de access points é feita de forma segura, escalável e controlada de um único local. De uma forma simples, com um assistente disponível no próprio software, você instala o WiseFi em uma máquina Windows® e pode gerenciar sua rede através de um navegador web-padrão, configurando os principais atributos da sua rede em poucos minutos, com a descoberta automática dos dispositivos na rede e o status das principais informações da rede em tempo real.

**Obs.:** este manual serve como referência para a instalação e operação do software e traz informações sobre suas características e funções. Algumas funcionalidades apresentadas não estão disponíveis em todos os dispositivos. Consulte o manual do seu aparelho para obter informações sobre as funções disponíveis.

As informações deste manual e do software estão sujeitas a alterações sem aviso prévio.

## Índice

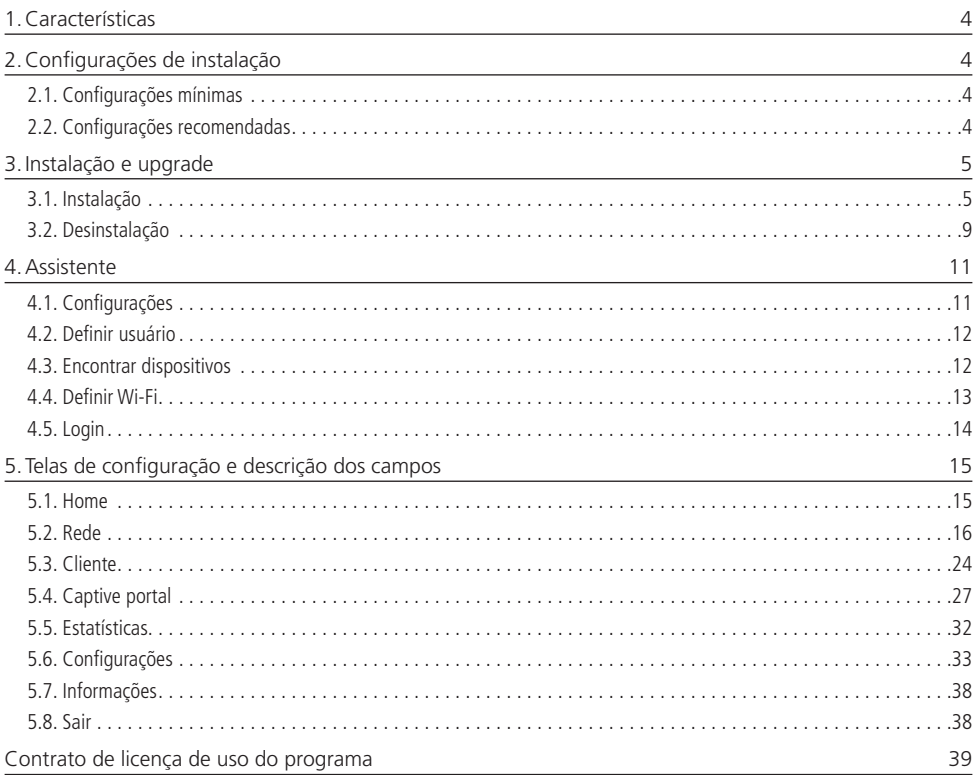

## <span id="page-3-0"></span>1.Características

» Gerencia dispositivos Intelbras (AP 300/310/360/1210 AC/1350 AC/1750 AC).

**Obs.:** a partir da versão 2.5.0, o WiseFi não é compatível com o AP 300.

- » Possui um assistente de instalação para primeira vez de uso.
- » Dashboard com informações gerais.
- » Controla acessos e gerencia usuários. Os usuários podem ser classificados com perfil Administrador ou Administrador do Captive Portal.
- » O mecanismo de autenticação entre WiseFi e os access points garante a troca de informações de forma segura.
- » Permite gerenciar grupos WLAN para replicar configurações wireless para múltiplos dispositivos.
- » Faz o controle de acesso e disponibiliza informações dos clientes conectados nos access points.

### 2.Configurações de instalação

#### **2.1. Configurações mínimas**

- » Sistema operacional:
	- » Windows® 7, 8, 8.1 ou 10 (32 ou 64 bits).
	- » Windows® Server 2008, 2012 ou 2016 (32 ou 64 bits).
- » Espaço livre em disco 120 GB.
- » Interface de rede 100/1000BASE-T Mbps.
- » Memória RAM 4 GB ou superior.
- » Processador Intel® Core i5 7ª geração, superior ou semelhante.
- » Navegador homologado Google Chrome®.

#### **2.2. Configurações recomendadas**

- » Sistema operacional:
	- » Windows® 7, 8, 8.1 ou 10 (32 ou 64 bits).
	- » Windows® Server 2008, 2012 ou 2016 (32 ou 64 bits).
- » Espaço livre em disco 250 GB SSD.
- » Interface de rede 100/1000BASE-T Mbps.
- » Memória RAM 16 GB ou superior.
- » Processador Intel® Core i7 7ª geração, superior ou semelhante.
- » Navegador homologado Google Chrome®.

**Obs.:** para uma maior performance do funcionamento do software, é desejável um servidor dedicado para instalação do mesmo.

#### <span id="page-4-0"></span>**3.1. Instalação**

1. Dê um duplo clique no Instalador WiseFi web.exe para iniciar a instalação;

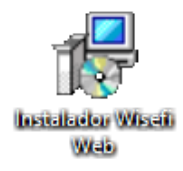

- **Obs.:** » Caso o Windows® exiba a tela que identificou um aplicativo não reconhecido, clique em Mais informações e em Executar para prosseguir com a instalação.
	- » No momento de instalação do WiseFi, o computador não deve ter uma versão de Python instalada.
- 2. O instalador será visualizado. Após ler as informações de boas-vindas clique em Avançar;

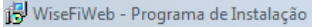

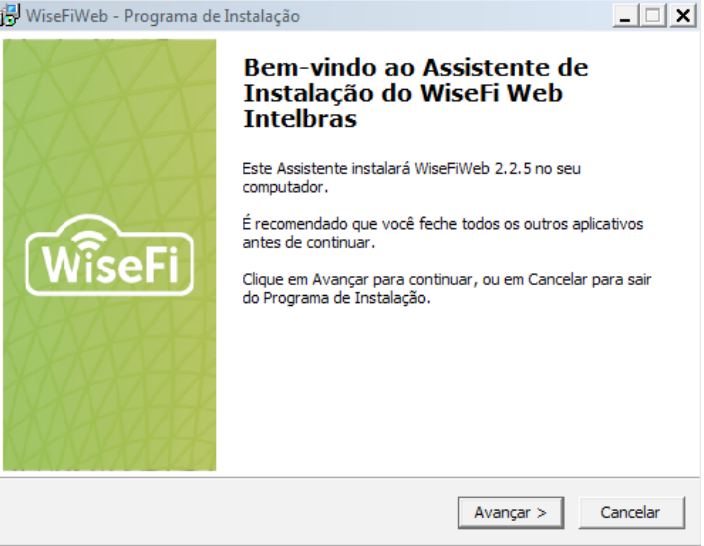

#### Assistente de instalação

3. Aceite os termos do contrato antes de prosseguir com a instalação.

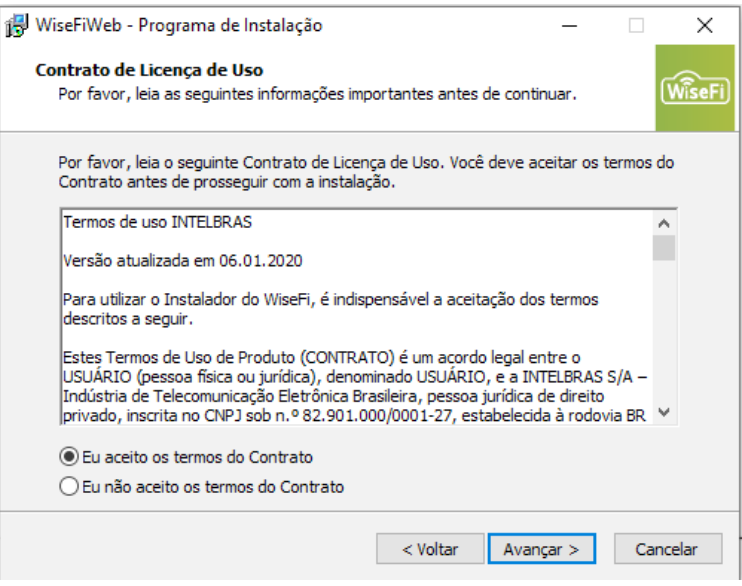

Assistente de instalação

4. Será aberta uma tela que permite especificar a porta de execução e do Captive Portal;

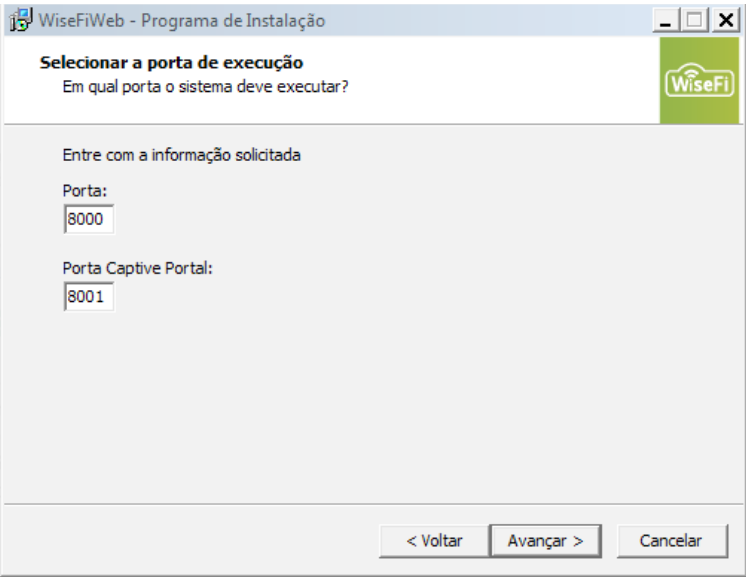

Assistente de Instalação

5. Especifique o local de instalação dos atalhos do software;

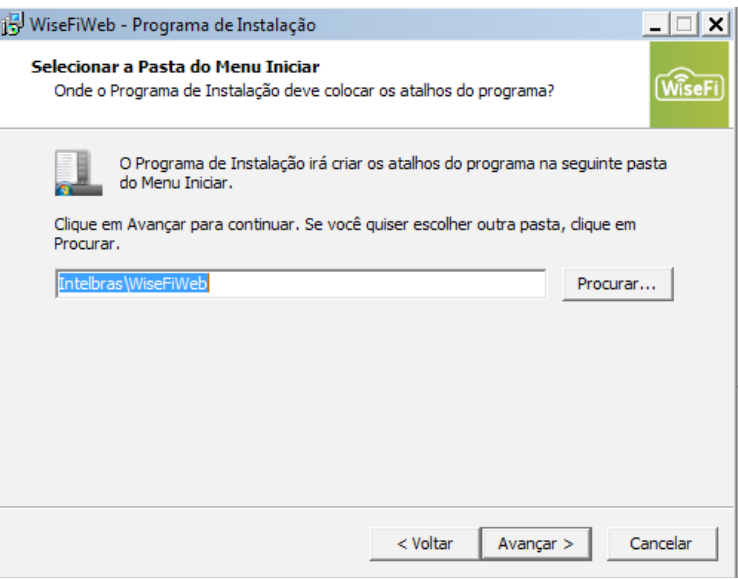

Assistente de instalação

6. Clique em Avançar. Na tela que será aberta, será apresentado um checkbox que permite criar um ícone na área de trabalho;

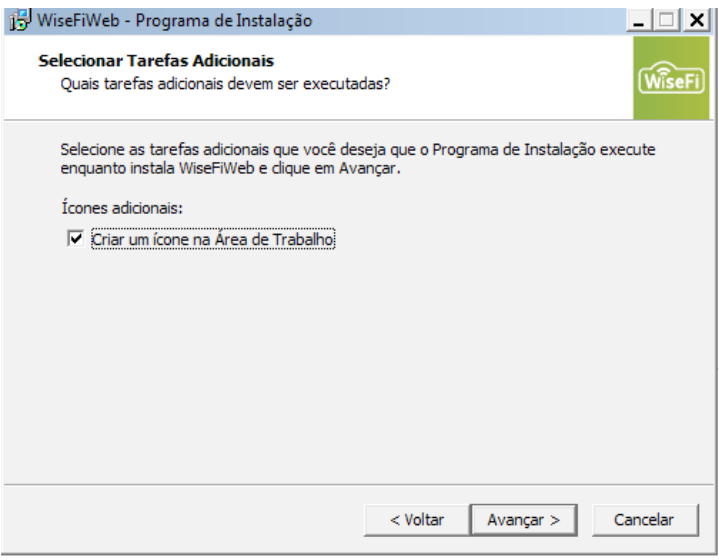

Assistente de instalação

7. Após selecionar os ícones adicionais, clique em Avançar. Se preferir revisar as etapas anteriores antes de iniciar a instalação, clique em Voltar;

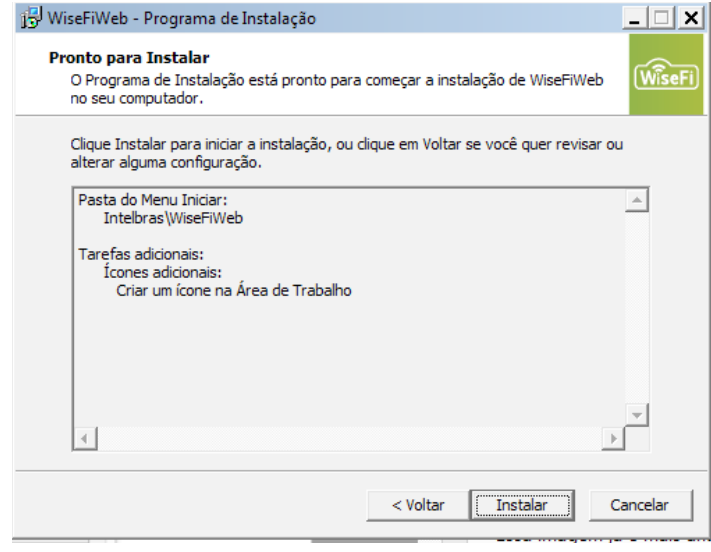

Assistente de instalação

8. Clique em Instalar para iniciar a instalação. O progresso da instalação será exibido; **Obs.:** nesse momento será instalada automaticamente a versão do Python necessária para o funcionamento do WiseFi.

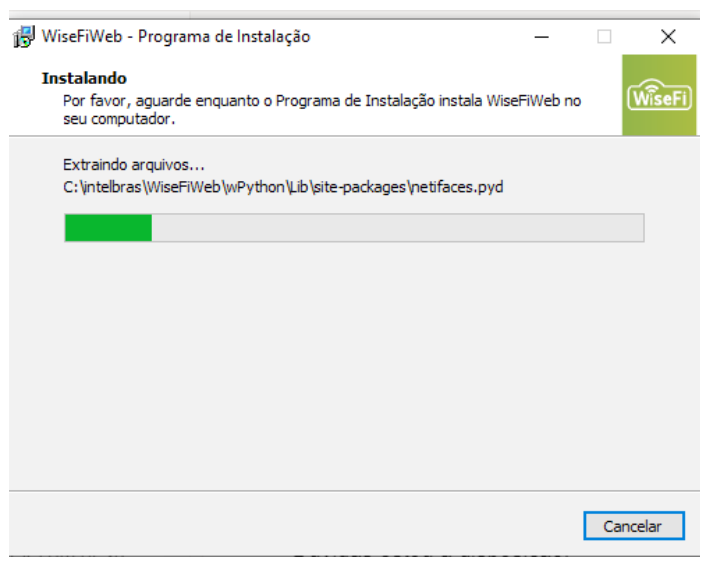

Assistente de instalação

<span id="page-8-0"></span>9. Clique em Concluir para finalizar a instalação. Lembrando que, para que a instalação seja concluída, é necessário a reinicialização do computador.

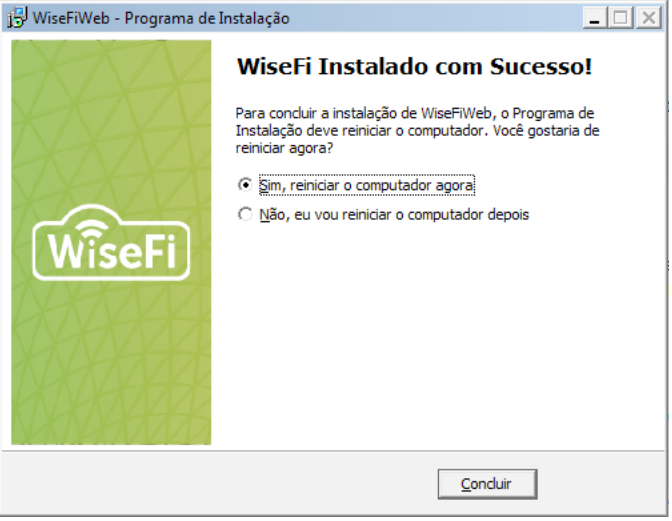

Assistente de instalação

#### **3.2. Desinstalação**

1. Acesse Iniciar > Painel de Controle. Em seguida, exibindo os ícones por Ícones grandes, clique no item Programas e recursos, conforme destacado na cor vermelha na figura abaixo:

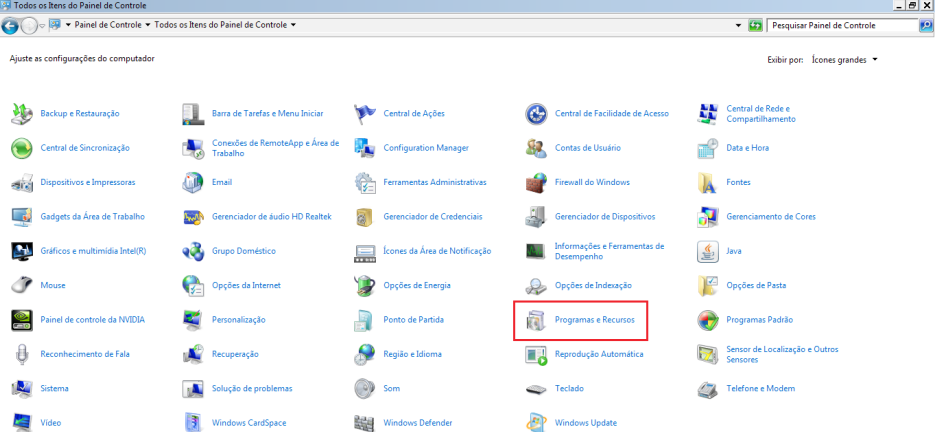

2. Na aba Programas e recursos, selecione Wisefi e em seguida Desinstalar, como destacado na cor vermelha.

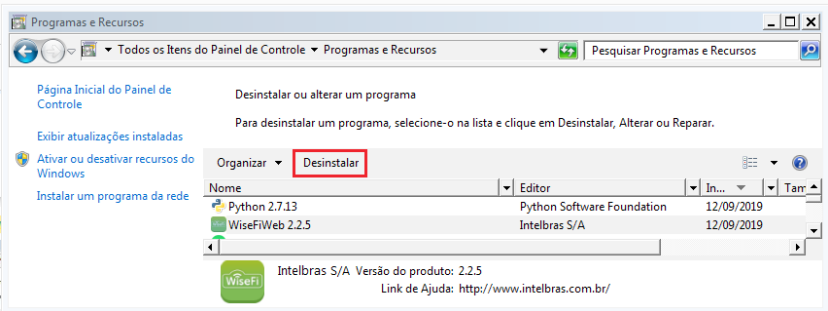

3. Para concluir a desinstalação, uma pop-up para confirmação será apresentada na tela. Selecione a opção Sim caso deseje desinstalar o Wisefi Web.

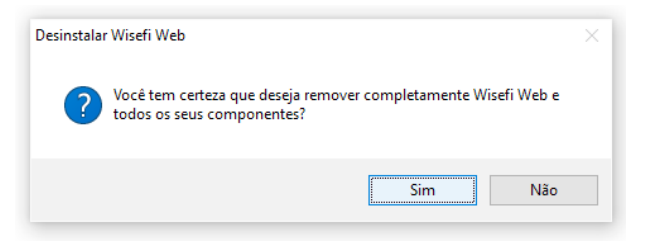

4. O progresso da desinstalação é exibido conforme a figura a seguir:

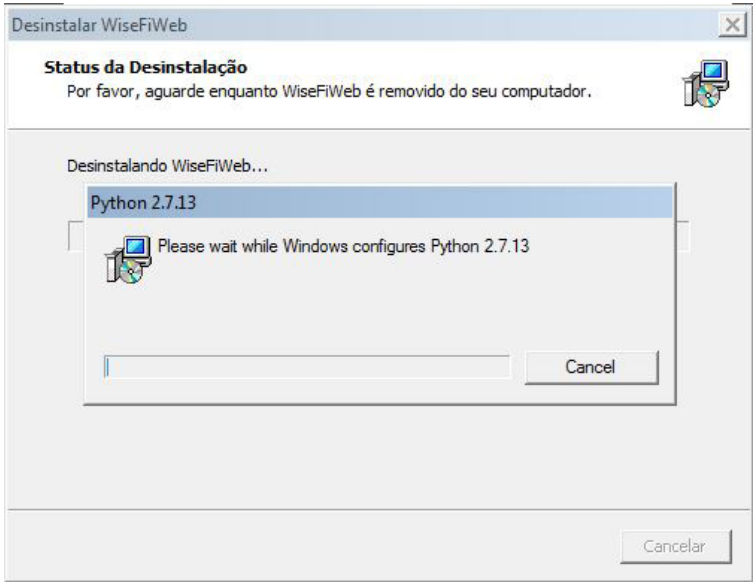

Assistente de instalação

<span id="page-10-0"></span>5. A desinstalação é concluída quando a mensagem WiseFi web foi removido com sucesso do seu computador é apresentada.

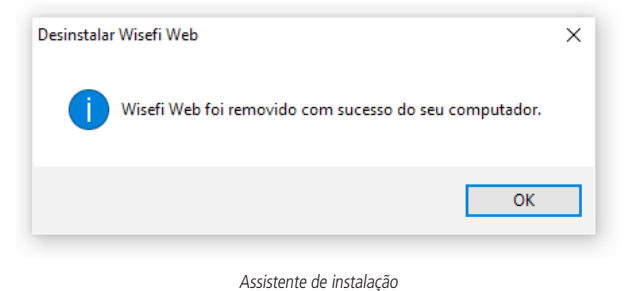

### 4.Assistente

Ao abrir o software, o assistente de instalação será apresentado no navegador. Este ambiente é o ponto inicial de configuração do WiseFi na rede, possibilitando o carregamento de um backup de configuração, se necessário, ou a criação de um novo usuário administrador.

**Obs**.: o assistente será exibido no primeiro acesso ao software ou caso o assistente não tenha sido concluído. Uma vez concluída esta etapa, não será possível acessar o assistente de instalação novamente, apenas restaurando-o com o padrão de fábrica, opção que será vista posteriormente.

#### **4.1. Configurações**

Use estes campos para importar um backup de configurações, se necessário, ou criar um usuário administrador para o WiseFi.

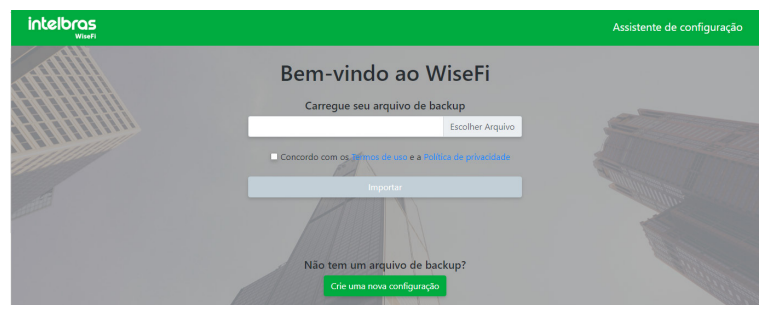

Criar usuário

- » **Carregue seu arquivo de backup:**
	- » **Escolher arquivo:** campo para localizar o arquivo de backup de configuração do WiseFi.

**Obs.:** o arquivo possui a extensão .wisefi. É válido ressaltar que é necessário concordar com os termos de uso para continuar com a operação.

» **Crie uma nova configuração:** inicia etapa de configuração do WiseFi.

#### <span id="page-11-0"></span>**4.2. Definir usuário**

Tela responsável pela configuração do usuário administrador do WiseFi.

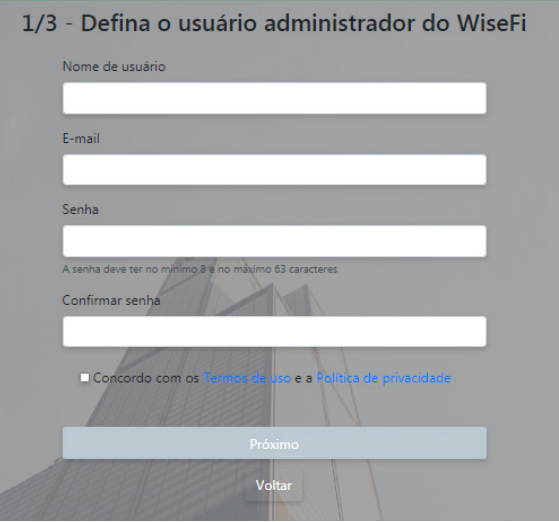

- » **Nome de usuário:** insira o nome do usuário administrador do WiseFi.
- » **Email:** insira o e-mail do usuário administrador do WiseFi.
- » **Senha:** insira a senha do usuário administrador do WiseFi.
- » **Confirmar senha:** confirme a senha digitada acima.

**Obs.:** é necessário concordar com os termos de uso para continuar com a operação.

#### **4.3. Encontrar dispositivos**

Tela responsável pela adição automática dos dispositivos para gerenciamento através do Wisefi.

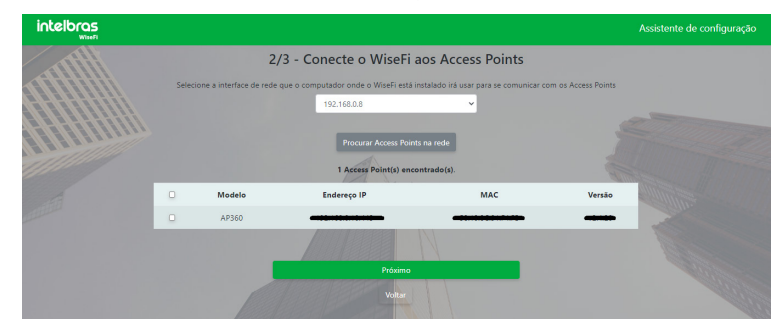

- » **Procurar Access Points na rede:** atualiza lista de dispositivos encontrados na rede.
- » **Modelo:** modelo do dispositivo.
- » **Endereço IP:** IP que o dispositivo está endereçado na rede.
- » **MAC:** endereço MAC do dispositivo.
- » **Versão:** versão do firmware do dispositivo.

**Obs.:** à partir da versão 2.5.0, o software WiseFi é compatível apenas com Access Points nas versões superiores à 2.5.0. Caso você possua algum AP com versão inferior à 2.5.0, a atualização deverá ser feita para a última versão disponível no site, de modo que se garanta o correto funcionamento do sistema.

#### <span id="page-12-0"></span>**4.4. Definir Wi-Fi**

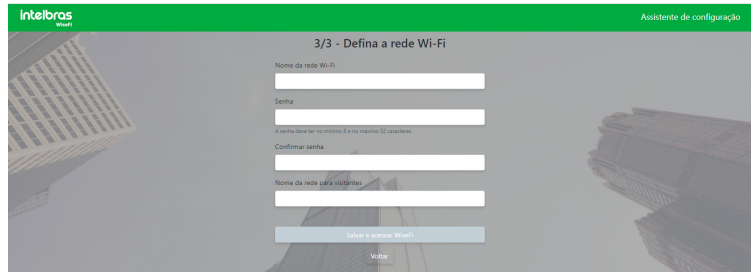

- » **Nome da rede Wi-Fi:** digite o nome da rede Wi-Fi principal. Ele será configurado na rede Wi-Fi 2 do grupo WLAN padrão (segundo SSID do access point). Caso preencha apenas a rede principal, ela será configurada no Wi-Fi 1 do grupo WLAN (primeiro SSID do access point).
- » **Senha:** digite a senha correspondente da rede Wi-Fi principal.
- » **Confirmar senha:** digite novamente a senha correspondente para confirmar a operação.
- » **Nome da rede para visitantes:** digite o nome da rede Wi-Fi para visitantes. Ele será configurado na rede Wi-Fi 1 do grupo WLAN padrão (primeiro SSID do access point) como Segurança aberta (sem senha).

**Obs.:** em relação à rede Wi-Fi de visitantes, é válido salientar que, durante o assistente, é possível apenas pré-configurar o nome da rede. Ou seja, ela será configurada nos access points mas ficará aberta, sem qualquer autenticação. As configurações de segurança devem ser aplicadas depois, através da interface de gerenciamento do WiseFi, sendo possível escolher se vai ser mantida aberta, ou incrementar o nível de segurança mediante autenticação Radius, captive portal, definir uma senha simples, vouchers, cadastro por CPF, entre outras opções.

» **Acessar WiseFi:** clique nesse botão para aplicar as configurações e acessar o WiseFi inserindo os dados do usuário na tela de login.

Vale lembrar que o WiseFi não permitirá o gerenciamento isolado (pelo browser) dos access points sob seu domínio. Sempre que tentar acessar um access point que está sendo gerenciado pelo WiseFi, será apresentada a seguinte mensagem:

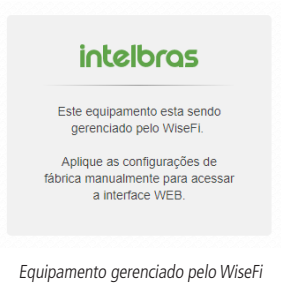

#### <span id="page-13-0"></span>**4.5. Login**

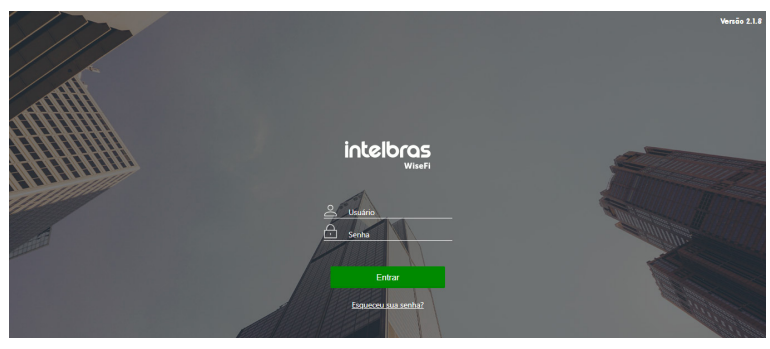

Tela de Login

- » **Usuário:** entre com nome do usuário válido.
- » **Senha:** digite a senha correspondente.
- » **Entrar:** clique no botão Entrar para o WiseFi autenticar seu usuário e abrir a tela inicial.
- » **Esqueceu sua senha?:** essa funcionalidade permite que o usuário recupere os dados de acesso caso os tenha perdido. Para isso ele deverá informar o endereço de e-mail ou usuário cadastrado durante a configuração inicial do WiseFi.
	- » **Usuário ou e-mail**: e-mail ou usuário de acesso.
	- » **Enviar**: clique no botão para enviar a nova senha para o e-mail do usuário.

**Obs**.: se não se lembra do e-mail e usuário que está associado a sua conta, entre em contato com o administrador para redefinir seus dados de acesso. Essa funcionalidade depende das configurações de servidor de e-mail feitas no WiseFi, encontradas neste manual. No corpo do e-mail, o usuário receberá uma nova senha provisória para acessar o sistema. Caso você seja o único administrador e não se recorde do seu e-mail e do usuário, não será possível recuperar seus dados de acesso ou cadastrar uma nova senha. Nesse caso você deverá remover o WiseFi e fazer uma nova instalação para utilizá-lo novamente.

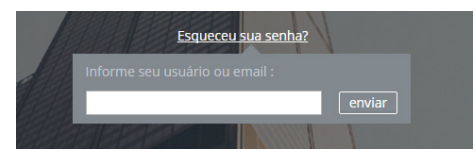

Esqueceu sua senha

#### <span id="page-14-0"></span>**5.1. Home**

Ao acessar o menu lateral Home, o WiseFi abrirá a tela inicial (também conhecida como dashboard). Nessa tela estão os gráficos e resumos de informações gerenciais relevantes.

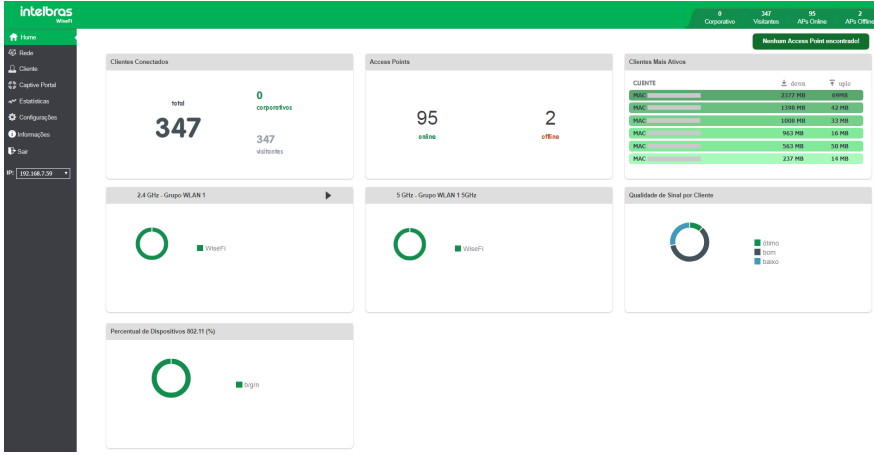

Home

- » **Clientes conectados:** exibe o número de clientes conectados nas redes Wi-Fi corporativas e visitantes, bem como o total de clientes conectados.
- » **Access point:** exibe o número de access points online e offline.
- » **Clientes mais ativos:** lista os clientes que possuem maior taxa de download e upload.
- » **Grupos WLAN**: exibe a quantidade de clientes conectados por SSIDs dos grupos WLAN configurados.
- » **Qualidade do sinal por cliente:** exibe a classificação quantitativa da potência do sinal dos clientes.
- » **Classificação do sinal:**
	- » **Baixo:** menor -74 dBm
	- » **Bom:** entre -74 dBm e -50 dBm
	- » **Ótimo:** maior -50 dBm
- » **Percentual de devices 802.11(%):** exibe a classificação quantitativa do padrão 802.11 dos clientes.

#### **Adicionando novo Access Point**

Para gerenciar um novo Access Point na rede, o botão destacado em vermelho indica se há algum dispositivo possível na rede para adição. Caso encontrado, uma lista será exibida, conforme figura abaixo:

**Obs:** é necessário que o AP esteja nas configurações de fábrica ou que sua senha de gerenciamento web seja a mesma da senha de gerencia do WiseFi. Caso contrário, o WiseFi não irá aplicar as configurações no AP selecionado.

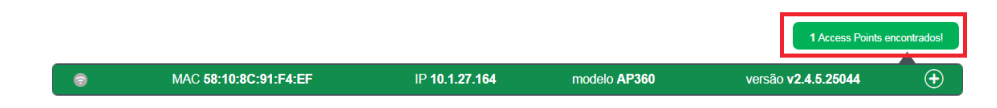

<span id="page-15-0"></span>Clicando no ícone  $\left(\frac{1}{2}\right)$ , a tela abaixo será apresentada. Clique em Salvar para finalizar a operação.

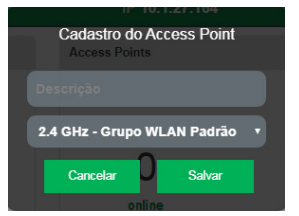

» **Descrição:** nome para identificação do Access Point.

#### **5.2. Rede**

Ao clicar no item Rede no menu lateral, o WiseFi abrirá 4 submenus (Access Points, Grupo WLAN, Perfil de Banda e Repositório de Firmwares), permitindo que você visualize as informações necessárias para gerenciar sua rede.

#### **Access points**

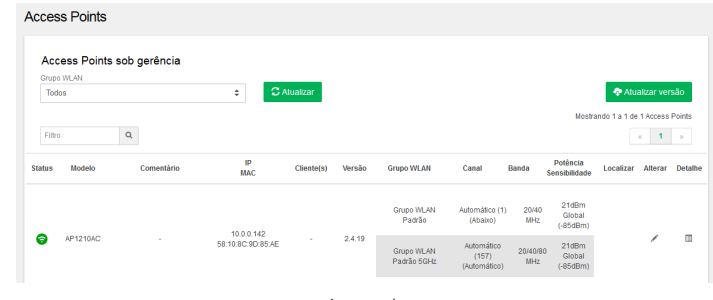

Lista de access points configurados. Estes são os equipamentos que estão sob controle do WiseFi.

Access point

- » **Atualizar:** botão para atualizar a lista de APs.
- » **Filtro:** campo para buscar os APs da sua rede, funcionando para as colunas Modelo, Comentário, IP MAC e Versão.
- » **Atualizar versão:** opção para atualização em massa dos firmwares dos Access Points.
- » **Status:** situação do access point. Quando o WiseFi está conseguindo se comunicar com o dispositivo é mostrado o ícone  $\widehat{\mathcal{P}}$ . Se o WiseFi não está conseguindo estabelecer conexão como o dispositivo, é exibido o ícone  $\widehat{\mathcal{P}}$ . Também é mostrado o ícone de acordo com o sensor de abertura da tampa do access point (disponível para os modelos AP 310/360). Este ícone em cor laranja é exibido sempre que o sensor for acionado, ou seja, quando for removido o bracket do AP. Caso o WiseFi não consiga autenticar um AP, será mostrado o ícone . A Agora, para os APs desatualizados, o ícone  $\widehat{\mathbb{R}}$  será apresentado.
- » **Modelo:** modelo do access point.
- » **Comentário:** descrição para ajudar na diferenciação dos dispositivos. Exemplos: Escritório, Porta central, etc.
- » **IP/MAC:** endereço IP e MAC do access point.
- » **Clientes conectados:** quantidade de clientes conectados no AP.
- » **Versão:** versão do firmware instalada no access point.
- » **Grupo WLAN:** grupo WLAN em que o access point está inserido.
- » **Canal:** canal de operação em que o access point opera.
- » **Banda**: largura de banda de canal (em MHz)
- » **Potência:** potência do access point.
- » **Localizar:** função de localizar o access point através do LED. Verifique a disponibilidade da funcionalidade por produto.
- » **Alterar:** função para alterar as informações do access point.
- » **Detalhes:** função para abrir a página com as informações detalhadas do access point.

16 É possível filtrar por grupo WLAN, efetuar buscas na lista, localizar, adicionar, alterar, reiniciar, excluir e visualizar detalhes do access point.

#### Atualização em massa remota e local

- 1. Clique em Atualizar versão e em seguida selecione se deseja atualizar um modelo específico ou Todos para atualizar todos os modelos.
- 2. Ao selecionar qual modelo deseja atualizar, indique ao WiseFi se a atualização será remota ou feita através da firmware já adicionada no Repositório de firmwares. Certifique-se que tenha um firmware padrão no Repositório de firmwares para atualização local.

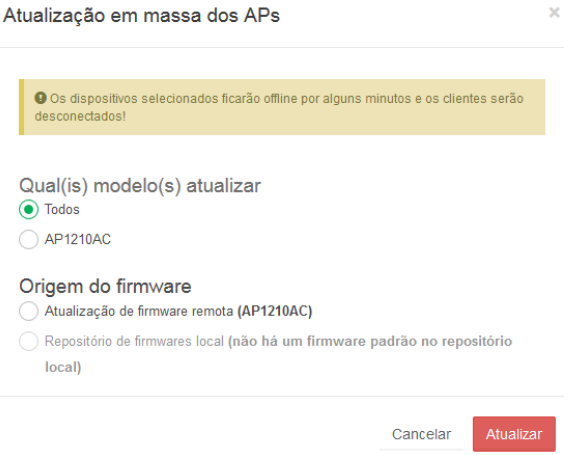

Se o WiseFi identificar que não há um novo firmware no repositório remoto ou repositório de firmware, não será possível atualizar os respectivos produtos.

**Obs.:** os dispositivos selecionados ficarão offline por alguns minutos e os clientes serão desconectados.

#### Filtro por grupo WLAN

3. Selecione um grupo WLAN no campo acima da lista.

Localizar

1. Clique no ícone  $\circ$  correspondente ao item da lista que você deseja localizar.

**Obs.:** a luz do equipamento ficará piscando por 15 segundos no AP 300 e por 60 segundos nos APs 310/360.

Alterar

- 1. Clique no ícone correspondente ao item da lista que você deseja alterar;
- 2. Você visualizará as informações do seu access point;
- 3. Altere a(s) informação(ões) que deseja;
- 4. Clique no botão Salvar para aplicar as alterações. Após as alterações serem salvas o equipamento será reiniciado automaticamente para efetivá-las.

#### Visualizar detalhes

- 1. Clique no ícone  $\blacksquare$  correspondente ao item da lista que você deseja visualizar os detalhes;
- 2. O WiseFi abrirá a página de detalhes do access point.

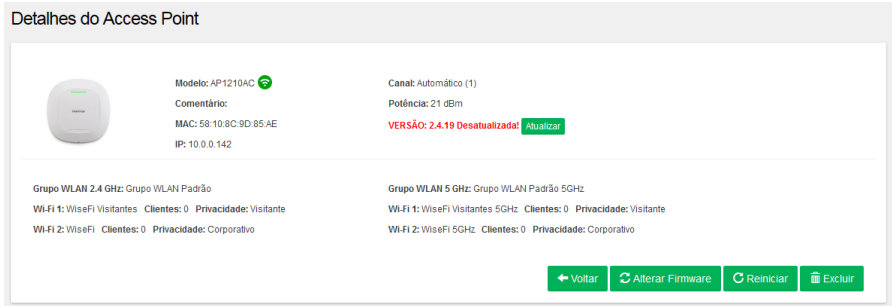

Reiniciar

1. Clique no botão Reiniciar para reiniciar o AP.

#### Excluir

1. Clique no botão Excluir para excluir o AP do WiseFi.

**Obs.:** o access point será resetado e assumirá sua configuração-padrão de fábrica.

Atualizar firmware

- 1. Clique no botão Alterar firmware para alterar a firmware do AP;
- 2. Selecione o firmware (previamente cadastrado na lista de firmware disponível no menu Rede>Firmware);
- 3. Clique no botão Atualizar.

#### APs desatualizados na rede

Caso o dispositivo adicionado seja de uma versão inferior à 2.5.0, o mesmo será apresentado com uma marcação na cor vermelha no menu Access Point. Clicando em Clique aqui para filtrá-los é possível filtrar todos os APs nessa situação e realizar a atualização em massa dos mesmo.

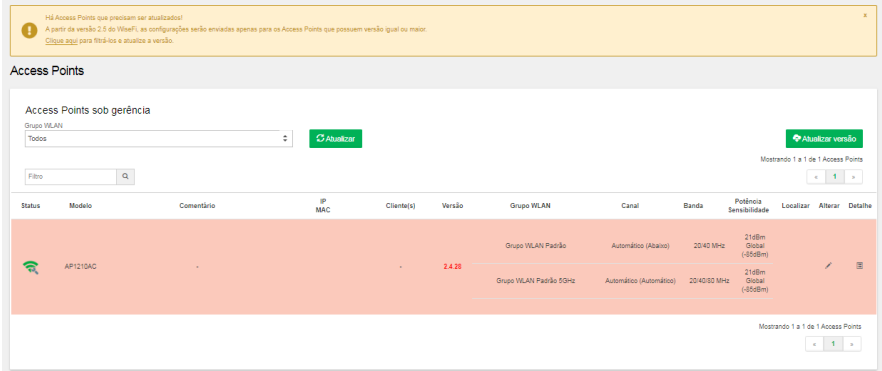

**Obs.:** caso não você não possua algum access point desatualizado na rede, a mensagem acima não será apresentada.

#### **Atualizar**

Quando o WiseFi detectar uma nova versão de firmware no repositório de firmwares da Intelbras, o botão Atualizar ficará disponível.

**Obs.:** para executar essa operação, é necessário que o AP tenha acesso à internet.

#### **Grupo WLAN**

 $20 - 1188 + 11$ 

Através do grupo WLAN é possível configurar até 8 redes Wi-Fi de forma mais rápida. Basta determinar os parâmetros de configurações em cada SSID e todos os access points desse grupo WLAN receberão essas definições. Dentro do menu Grupo WLAN, existem os submenus 2.4 GHz e 5 GHz, ou seja, a configuração de grupos WLAN é realizada por frequência de operação dos access points. As configurações do submenu 5 Ghz irão ser aplicadas somente nos dispositivos dual band.

**Obs.:** o modelo AP 300 suporta até 4 redes Wi-Fi (SSID), logo, as 4 primeiras redes Wi-Fi ativas no grupo WLAN serão atribuídas ao AP 300.

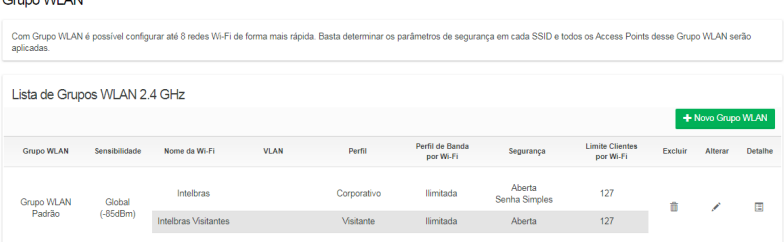

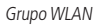

- » **Grupo WLAN:** nome do grupo WLAN.
- » **Sensibilidade:** sinal mínimo de sensibilidade para conexão dos clientes.
- » **Nome da Wi-Fi**: identificação do(s) SSID(s) configurado(s) para esse grupo.
- » **VLAN**: número identificador VLAN para isolamento deste SSID.
- » **Padrão:** identifica se o SSID é corporativo ou visitante.
- » **Perfil de banda**: perfil de banda associado à esse SSID.
- » **Segurança**: tipo de segurança configurada nesse SSID.
- » **Limite de clientes por Wi-Fi:** limita o número máximo de clientes numa rede Wi-Fi.
- » **Excluir:** função para excluir esse grupo WLAN.
- » **Alterar:** função para alterar as informações/configurações desse grupo WLAN.
- » **Detalhe**: função para abrir a página com as informações detalhadas do grupo WLAN.

**Obs.:** o uso de VLAN de SSID requer configuração nos equipamentos da rede, tais como switch e roteadores.

O Captive Portal é disponibilizado somente na primeira rede Wi-Fi configurada. O WiseFi sugere que essa rede seja do tipo Visitante, entretanto fica a critério do usuário optar.

Se os APs não conseguirem conexão com o WiseFi, os clientes do Captive Portal, no momento da autenticação, receberão uma mensagem de erro de comunicação com o WiseFi e não terão navegação. Usuários já autenticados no Captive Portal continuarão com a navegação. Quando a comunicação entre APs e WiseFi for restabelecida, o sistema irá expirar aqueles usuários cujo tempo tenha sido ultrapassado.

Nos cenários em que a rede Wi-Fi utilizará tag de VLAN e autenticação do tipo Captive Portal, faz-se necessário que o computador onde o WiseFi está instalado tenha uma interface de rede (física ou virtual) adicional com endereçamento dessa VLAN.

#### Adicionar

- 1. Clique no botão + Novo grupo WLAN.
- 2. Preencha as informações;
- 3. Clique no botão Salvar para adicionar o grupo WLAN.

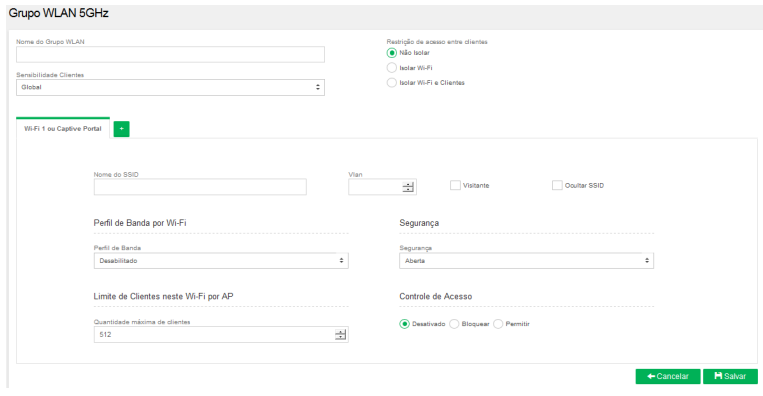

Novo grupo WLAN

- » **Nome do grupo WLAN:** nesse primeiro campo, é possível inserir o nome do grupo.
- » **Sensibilidade:** essa opção permite configurar o nível de sinal mínimo para um cliente conectar na rede Wi-Fi. APs que estejam associados ao grupo WLAN, cuja configuração de sensibilidade seja Grupo, receberão esse valor para configuração.
- » **Cor do LED<sup>1</sup>:** essa opção permite alterar a cor do LED do grupo WLAN. APs que estejam associados ao grupo WLAN. cuja configuração da cor do LED seja Grupo, receberão esse valor para configuração.
- » **Desligar o LED dos dispositivos**: faz com que os LEDs dos equipamentos pertencentes a esse grupo sejam desligados.
- » **Não isolar**: essa opção não faz qualquer restrição de acesso entre os clientes wireless do equipamento. Todos poderão ter acesso uns aos outros independentemente da rede Wi-Fi a que estão conectados.
- » **Isolar Wi-Fi**: essa opção faz com que clientes de uma rede Wi-Fi não acessem clientes de outra rede Wi-Fi do mesmo rádio. Trata-se de um isolamento entre redes Wi-Fi de um equipamento.
- » **Isolar Wi-Fi e clientes:** essa opção faz com que clientes wireless não acessem quaisquer outros clientes wireless conectados ao equipamento, nem mesmo os que estão conectados à mesma rede Wi-Fi.
- » **Nome do SSID**: nome da rede Wi-fi em questão.
- » **VLAN**: esse campo permite configurar a tag de VLAN no SSID.
- » **Visitante**: quando marcado, informa ao sistema que é uma rede de visitantes e não a principal (corporativa).
- » **Ocultar SSID:** permite ocultar a rede sem fio.
- » **Perfil de banda por Wi-Fi**: esse campo permite selecionar o perfil de banda.
- » **Segurança:** nesse campo, poderá manter a rede aberta, ou incrementar o nível de segurança mediante autenticação (Radius, Captive Portal, WPA-PSK e WPA2-PSK).

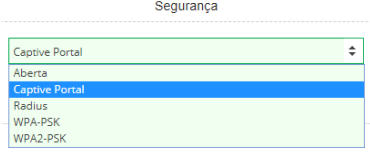

Tipos de segurança

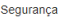

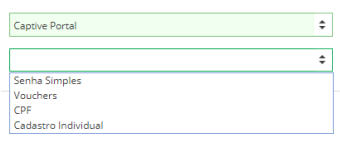

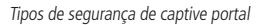

**Obs.:** para adicionar mais de 1 SSID clique no botão . Dentro de cada rede Wi-Fi é possível, através do checkbox, ativar ou desativar a rede.

- » **Limite de clientes neste Wi-Fi por AP:** nesse campo é possível configurar o número máximo de clientes que poderão conectar-se neste Wi-Fi.
- » **Controle de acesso:** essa funcionalidade permite adicionar grupos ACL com a finalidade de bloquear ou permitir a conexão dos grupos na rede Wi-Fi. Os grupos podem ser criados no Menu>Cliente>Grupo de acesso.

<sup>1</sup> Função disponível apenas para o AP 310 e AP 360.

Alterar

- 1. Clique no ícone de um grupo WLAN para editar as configurações do grupo;
- 2. Você visualizará as informações do seu grupo WLAN;
- 3. Altere a(s) informação(ões) que deseja;
- 4. Clique no botão Salvar para aplicar as alterações. Após as alterações serem salvas, os equipamentos pertencentes ao respectivo grupo WLAN terão suas configurações automaticamente alteradas.

Visualizar detalhes

- 1. Clique no ícone  $\blacksquare$  de um grupo WLAN para visualizar detalhes do grupo;
- 2. O WiseFi abrirá a página de detalhes do grupo WLAN.

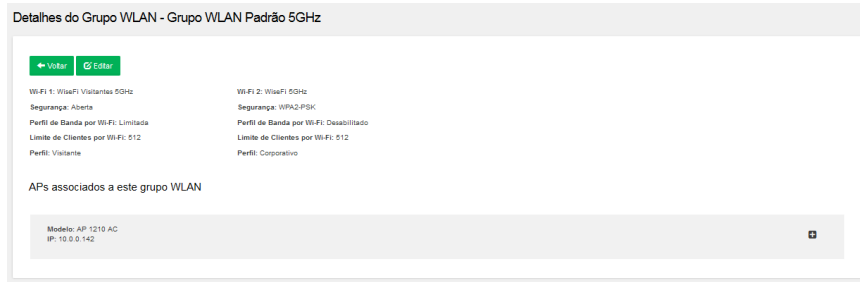

Detalhes

Excluir

Clique no ícone Excluir para excluir o grupo WLAN. Ao excluir o grupo, todos os access points associados a ele serão voltados para o padrão de fábrica.

#### **Perfil de banda**

Criando um perfil de banda, você consegue limitar o download e upload dos usuários conectados por SSID. Os usuários que estão conectados na rede irão trafegar informações na rede de acordo com a velocidade estipulada. É possível buscar itens na lista, adicionar, alterar e excluir perfil de banda.

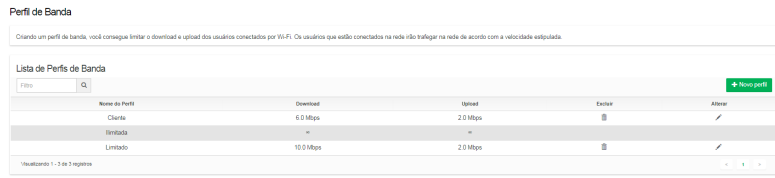

Perfil de banda

- » **+ Novo perfil:** função para adicionar novo perfil de banda.
- » **Nome do perfil:** nome do perfil que será visualizado quando este estiver associado ao SSID.
- » **Download:** taxa máxima de download.
- » **Upload:** taxa máxima de upload.
- » **Excluir:** função para excluir o perfil de banda.
- » **Alterar:** função para alterar as informações do perfil de banda.

#### Buscar

1. Digite no campo Filtro a informação que você busca na listagem.

**Obs.:** o filtro se aplica a todas as colunas da listagem e a busca é realizada conforme você digita os caracteres no campo Filtro.

#### Adicionar

- 1. Clique em  $+$  Novo perfil;
- 2. Preencha as informações;
- 3. Clique no botão Salvar para adicionar o perfil de banda.

#### Perfil de Banda

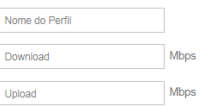

**H** Salvar  $\leftarrow$  Cancelar

Adicionar perfil de banda

#### Alterar

- 1. Clique no ícone correspondente ao item da lista que você deseja alterar;
- 2. Você visualizará as informações do perfil de banda;
- 3. Altere a(s) informação(ões) que deseja;
- 4. Clique no botão Salvar para aplicar as alterações.

#### **Repositório de firmwares**

Essa funcionalidade proporciona a atualização do firmware dos access points de forma centralizada. Para isso, faça o download do arquivo de firmware dos access points de sua rede diretamente do site oficial da Intelbras, quando houver atualizações de firmware. Após isso, organize os arquivos de firmware nessa área do WiseFi, mantendo assim seus produtos sempre com a última versão disponível. Aqui é possível buscar na lista, adicionar, alterar, efetuar o download do arquivo e excluir o firmware. Cabe salientar que a atualização do firmware em determinado access point é feita através da página de detalhes desse dispositivo, no botão Atualizar firmware.

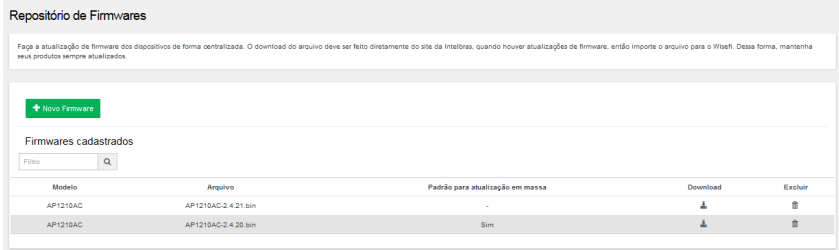

#### Firmwares

- » **+ Novo firmware:** função para adicionar novo firmware.
- » **Modelo:** modelo referente à firmware adicionada.
- » **Arquivo:** nome do arquivo referente à firmware adicionada.
- » **Padrão para atualização em massa:** se marcado com sim, essa será a firmware utilizada para atualizar os APs na atualização em massa.
- » **Download:** função para fazer download do arquivo firmware.
- » **Excluir:** função para excluir firmware.
- » **Alterar:** função para alterar as informações do firmware.

#### Buscar

1. Digite no campo Filtro a informação que você busca na listagem.

**Obs.:** o filtro se aplica a todas as colunas da listagem e a busca é realizada conforme você digita os caracteres no campo Filtro.

#### Adicionar

- 1. Clique em  $+$  Novo firmware;
- 2. Preencha as informações;
- 3. Clique no botão Salvar para adicionar o firmware.

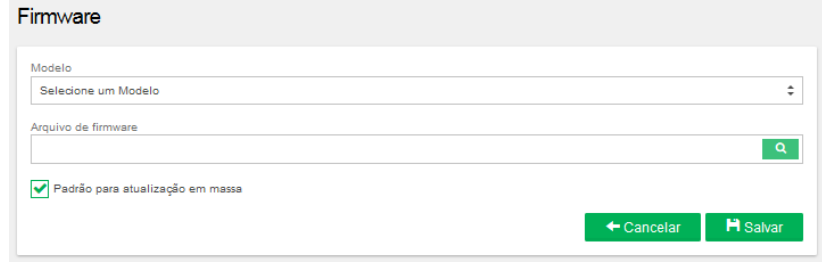

Adicionar

**Obs:** caso esta seja a firmware padrão para atualizar os APs, marque a opção "Padrão para atualização em massa.

#### Alterar

- 1. Clique no ícone correspondente ao item da lista que você deseja alterar;
- 2. Você visualizará as informações do firmware;
- 3. Altere a(s) informação(ões) que deseja;
- 4. Clique no botão Salvar para aplicar as alterações.

#### Download

1. Clique no ícone  $\triangle$  correspondente ao item da lista que você deseja fazer download.

#### <span id="page-23-0"></span>**Wireless Avançado**

O menu Wireless Avançado é o responsável por configurar as tecnologias MU-MiMo e Beamforming no seu AP Intelbras.

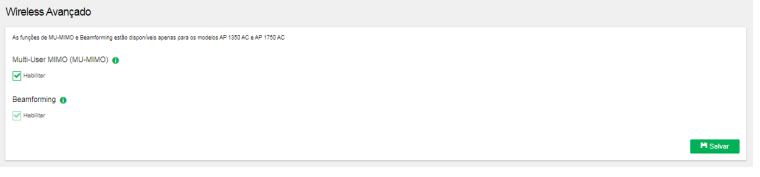

Wireless Avançado

**Obs.:** as funções de MU-MIMO e Beamforming estão na versão beta e disponíveis apenas para os modelos AP 1350 AC e AP 1750 AC.

#### **5.3. Cliente**

Ao clicar no menu lateral Cliente, o WiseFi abrirá 3 submenus (Clientes conectados, Grupo de Acesso e Registro de Conexões), permitindo visualizar as informações necessárias para gerenciar sua rede.

#### **Clientes conectados**

Exibe todos os clientes conectados na rede.

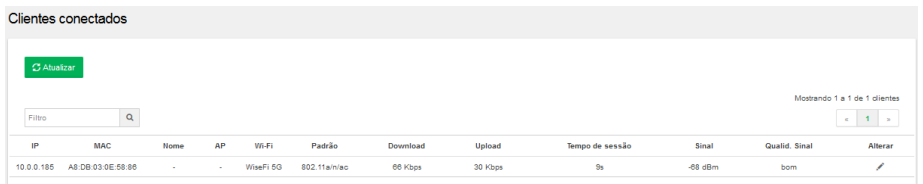

Cliente

- » **Atualizar:** botão para atualizar a lista de APs.
- » **Filtro:** campo para buscar os APs da sua rede.
- » **IP:** exibe qual endereço IP do cliente.
- » **MAC:** exibe qual o endereço MAC do cliente.
- » **Nome:** exibe o nome do dispositivo (infomado através da função Alterar).
- » **Ap:** exibe o access point correspondente a esse cliente.
- » **Wi-Fi:** exibe o SSID da rede Wi-Fi ao qual o cliente pertence.
- » **Padrão:** exibe qual padrão 802.11 do dispositivo que o cliente se conectou.
- » **Download:** exibe a taxa de dados de download atual do dispositivo do cliente.
- » **Upload:** exibe a taxa de dados de upload atual do dispositivo do cliente.
- » **Tempo de sessão:** tempo de uso de um cliente conectado na rede.
- » **Sinal:** exibe o nível de sinal/sensibilidade da conexão do dispositivo do cliente.
- » **Qualid. sinal:** exibe a classificação quantitativa da força do sinal dos clientes.
	- » **Classificação do sinal:**
		- » **Baixo**: menor -74 dBm
		- » **Bom**: entre -74 dBm e -50 dBm
		- » **Ótimo**: maior -50 dBm
- » **Alterar:** permite que seja informado um nome ao dispositivo.

#### **Grupo de acesso**

Com a funcionalidade Grupo de acesso é possível criar diferentes grupos ACL. Posteriormente, os grupos poderão ser adicionados nas redes Wi-Fi dos grupos WLAN, optando por bloquear ou permitir a conexão dos grupos nas redes Wi-Fi desejadas.

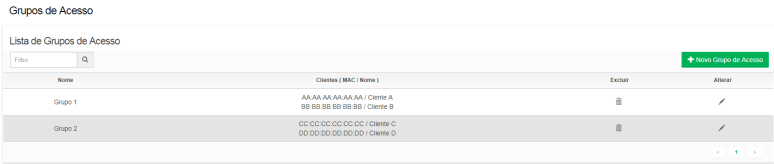

#### Lista de grupos de acesso

- » **Novo grupo de acesso:** função para adicionar um novo grupo de acesso.
- » **Filtro:** filtra grupos por informação contida no campo.
- » **Nome:** nome do grupo de acesso.
- » **Cliente (MAC/Nome):** endereço MAC e o nome dos clientes contidos num grupo de acesso.
- » **Excluir:** função para excluir um grupo de acesso.
- » **Alterar:** função para alterar informações de um grupo de acesso.

#### Buscar

1. Digite no campo Filtro a informação que você deseja buscar na listagem.

**Obs.:** o filtro se aplica a todas as colunas da listagem e a busca é realizada conforme você digita os caracteres no campo Filtro.

#### Adicionar

- 1. Clique em  $+$  Novo Grupo de Acesso;
- 2. Preencha as informações nos respectivos campos;
- 3. Clique no botão Salvar para adicionar o novo grupo no sistema. O novo grupo será listado na tela inicial Grupo de Acesso.

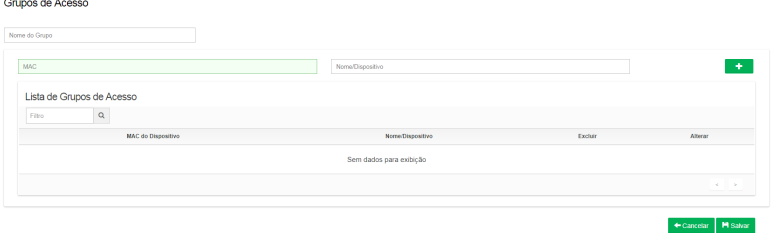

Adicionar novo grupo de acesso

- » **Nome do grupo:** campo para inserir o nome do grupo de acesso.
- » **MAC:** campo para inserir um endereço MAC de um dispositivo cliente.
- » **Nome/dispositivo:** campo para inserir o nome dispositivo cliente.
- » +: salvar o novo cliente no grupo de acesso. Após clicar no botão **; +, e** o endereco MAC será listado na tabela do grupo de acesso.
- » **Filtro:** filtra clientes do grupo por informação contida no campo.
- » **Excluir:** função para excluir um dispositivo cliente do grupo de acesso.
- » **Alterar:** função para alterar um dispositivo cliente do grupo de acesso.

#### Alterar

- 1. Clique no ícone  $\bullet$  de um dos grupos criados para realizar uma alteração;
- 2. Você visualizará as informações do grupo;
- 3. Altere a(s) informação(ões) que deseja;
- 4. Clique no botão Salvar para aplicar as alterações.

Excluir

- 1. Clique no ícone  $\overline{m}$  de um dos grupos criados para excluir;
- 2. Confirme sua exclusão;
- 3. O grupo será excluído no sistema.

#### **Registro de conexões**

A funcionalidade Registro de conexões disponibiliza um histórico com todas as conexões realizadas nos APs associados ao WiseFi.

| Registro de Conexões                        |                                                                                                    |            |                   |                                                                                                    |                                                                                          |
|---------------------------------------------|----------------------------------------------------------------------------------------------------|------------|-------------------|----------------------------------------------------------------------------------------------------|------------------------------------------------------------------------------------------|
|                                             | relatórios de registro de conexões está relacionado ao Access Point no qual cada dispositivo está conectado. |            |                   | A função registro de conexões está sujeita as condições de funcionamento da rede e infraestrutura necessária para sua plena operação. Uma vez que o WiseFi não opera como fornecedor de IP da rede (servidor DHCP), o endereço |                                                                                          |
|                                             |                                                                                                    |            |                   |                                                                                                    |                                                                                          |
| Histórico de conexões de clientes<br>Filtro | Q                                                                                                    |            |                   |                                                                                                    | Mostrando 1 a 2 de 2 registros<br>×.<br><b>E</b> Excluir<br>Exportar CSV<br>$E$ imprimir |
| IP do oliente                               | <b>MAC do eligate</b>                                                                                        | IP do AP   | MAC do AP         | Data/hora início (UTC-0)                                                                                                    | Data/hora fim (UTC-0)                                                                    |
| 10.0.0.185                                  | a8:db:03:0e:58:86                                                                                            | 10.0.0.142 | 58:10:8C:9D:85:AF | 23/01/2020 14:14:09                                                                                                    | 23/01/2020 14:14:19                                                                      |
| 1000185                                     | a8:db:03:0e:58:85                                                                                            | 1000142    | 58:10:80:90:85:AF | 23/01/2020 14:11:44                                                                                                    | 23/01/2020 14:13:53                                                                      |
|                                             |                                                                                                    |            |                   |                                                                                                    |                                                                                          |

Registro de conexões

- » **Exportar CSV:** função para exportar os cadastros de clientes para um arquivo onde os dados são separados por vírgulas (formato .csv).
- » **Imprimir:** permite imprimir ou consultar uma lista dos registros de conexões de um determinado período.
- » **Excluir:** excluir todos os registros de conexões.
- » **IP do cliente:** IP do cliente que conectou à rede.
- » **MAC do cliente:** MAC do dispositivo que o cliente conectou à rede.
- » **IP do AP:** IP do AP associado ao WiseFi que disponibilizou acesso do cliente à rede.
- » **MAC do AP:** MAC do AP associado ao WiseFi que disponibilizou acesso do cliente à rede.
- » **Data/hora início:** data e hora do inicio da sessão.
- » **Data/ hora fim:** data e hora do fim da sessão.

#### **Imprimir**

- 1. Ao selecionar a opção *Imprimir*, procure pela data inicio e fim desejada e clique em Pesquisar.
- 2. Clique em Imprimir ou gerar PDF.

#### <span id="page-26-0"></span>**5.4. Captive portal**

Após clicar no item Captive portal no menu lateral, o WiseFi abrirá abrirá 5 submenus (Voucher, Cadastro individual, CPF, Senha Simples e Customize).

#### **Voucher**

O sistema baseado em voucher é rápido e seguro, pois oferece uma senha diferente para cada cliente, podendo determinar o tempo de uso e limitar o número de dispositivos de cada voucher. Esta página de voucher pode ser individualmente gerenciada por um usuário de sua escolha. É possível limpar da lista os vouchers expirados e/ou inutilizados, gerar novos, excluir, imprimir e efetuar buscas na lista.

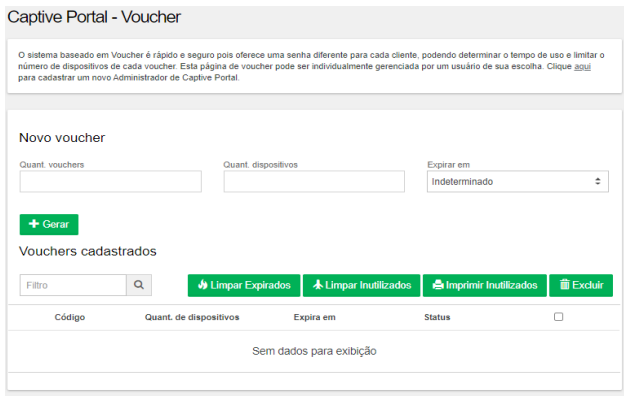

Voucher

#### Gerar novos

- 1. Digite no campo Quantidade o número de vouchers que deseja gerar;
- 2. Selecione o tempo de expiração;
- 3. Clique no botão Gerar.

#### Limpar expirados

1. Clique no botão para limpar os voucher expirados.

#### Limpar inutilizados

1. Clique no botão para limpar os voucher inutilizados.

#### Excluir

- 1. Selecione na lista o(s) voucher(s) que deseja excluir;
- 2. Clique no botão Excluir.

#### Imprimir Inutilizados

- 3. Clique em Imprimir inutilizados;
- 4. Aguarde alguns segundos até que o WiseFi gere uma tabela para impressão e recorte dos vouchers ainda válidos.

| 140003 | 508522 | 777876 | 832275 | 273639 |
|--------|--------|--------|--------|--------|
| 667600 | 807878 | 349059 | 772596 | 517841 |
| 938403 | 867740 | 373287 | 356469 | 348721 |
| 323023 | 531870 | 607895 | 278672 | 637732 |
| 147648 | 110781 | 265463 | 746497 | 362231 |
| 762677 | 331817 | 405127 | 343524 | 279240 |
| 254419 | 328597 | 788549 | 645944 | 719083 |
| 227056 | 624666 | 510649 |        |        |
|        |        |        |        |        |

Vouchers inutilizados

Buscar

1. Digite no campo Filtro a informação que você busca na listagem.

**Obs.:** o filtro se aplica a todas as colunas da listagem e a busca é realizada conforme você digita os caracteres no campo Filtro.

O número do voucher é gerado de forma aleatória no intervalo entre 000001 e 999999.

#### **Cadastro individual**

O sistema baseado em cadastro individual é o mais indicado para quem deseja identificar todos os clientes conectados na rede. O cadastro pode ser feito tanto pelo administrador da rede quanto pelo usuário que se conecta ao Wi-Fi, dependendo da autorização do administrador para continuar navegando. É possível limpar da lista os cadastros inutilizados e/ ou expirados, cadastrar novas pessoas, excluir, efetuar buscas na lista, renovar a conexão de clientes e exportar o cadastro dos clientes para um arquivo onde os dados são separados por vírgulas (formato .csv).

| Captive Portal - Cadastro individual |          |                                                                                                    |                 |            |                     |                              |            |             |                    |    |
|--------------------------------------|----------|----------------------------------------------------------------------------------------------------|-----------------|------------|---------------------|------------------------------|------------|-------------|--------------------|----|
|                                      |          | O sistema baseado em Cadastro Individual é o mais indicado para quem deseja identificar todos os clientes conectados na rede. O cadastro pode ser feito tanto pelo Administrador da Rede quanto pelo usuário que se conecta ao<br>autorização do Administrador para continuar navegando. Clique aqui para cadastrar um novo Administrador de Captive Portal. Clique aqui para alterar a configuração padrão de um novo Cadastro Individual. |                 |            |                     |                              |            |             |                    |    |
|                                      |          |                                                                                                    |                 |            |                     |                              |            |             |                    |    |
| + Nova pessoa                        |          |                                                                                                    |                 |            |                     |                              |            |             |                    |    |
| Pessoas cadastradas                  |          |                                                                                                    |                 |            |                     |                              |            |             |                    |    |
| Filtro                               | $\alpha$ |                                                                                                    |                 |            | C Renovar Expirados | <b>S</b> Limpar Inutilizados | Exportan   | 2 Important | <b>The Excluir</b> |    |
| CPF                                  | Nome     | Email                                                                                                    | Telefone        | Tempo      | Núm. Dispositivos   | <b>Status</b>                | Autorizado | Renovar     | <b>Alterar</b>     | п. |
| 570 982 520-42                       | Genilson | genilson@intelbras.com.br                                                                                                    | (48) 9999-99999 | $1$ dia(s) | $\overline{a}$      | Inutilizado                  | Sim        |             |                    | п. |
| 511.074.510-27                       | Maria    | maria@intelbras.com.br                                                                                                    | (48) 99999-9999 | 1 hora(s)  | 8                   | Inutilizado                  | Sim        |             |                    |    |

Captive Portal – Cadastro individual

- » **+ Adicionar:** função para adicionar um cliente ao sistema.
- » **Autorizado:** indica se o cliente está autorizado ou não a ter acesso à internet. Caso o cliente esteja marcado como não autorizado, seu acesso à internet estará bloqueado ao iniciar uma nova sessão. O valor pode ser alterado no menu alterar.
- » **Renovar expirados:** função para renovar os cadastros cujo o tempo de navegação expiraram.
- » **Limpar inutilizados:** função para limpar da tela o(s) cadastro(s) inutilizado(s).
- » **Exportar:** função para exportar os cadastros de clientes para um arquivo onde os dados são separados por vírgulas (formato .csv).
- » **Importar:** função para importar os cadastro de clientes. O arquivo deve estar no formato .csv.
- » **Excluir:** função para excluir o(s) cadastro(s) selecionado(s).
- » **Alterar:** função para alterar as informações de um cadastro desejado.
- » **Renovar:** função para renovar a conexão de um cadastro desejado.

#### Nova pessoa

- 1. Clique no botão + Adicionar;
- 2. Preencha as informações e clique em Salvar;

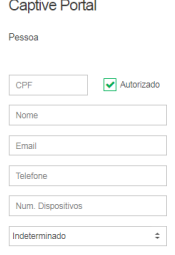

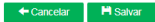

#### Renovar expirados

1. Clique no botão para renovar a conexão do(s) cliente(s) cujo tempo já tenha expirado. Os clientes serão renovados com o perfil salvo atualmente.

#### Limpar inutilizados

1. Clique no botão para limpar do cadastro os clientes inutilizados.

#### Exportar

1. Clique no botão para exportar a lista de clientes para um arquivo onde os dados são separados por vírgulas (formato .csv).

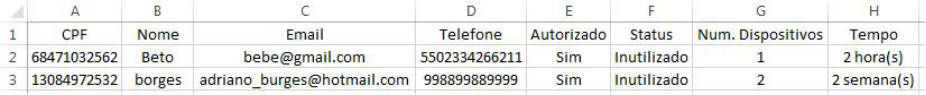

Cadastro exportado – Formato CSV

#### Importar

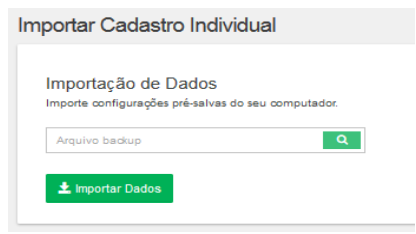

Importação cadastro individual

- 1. Procure pelo arquivo backup desejado.
- 2. Clique em Importar Dados para realizar a importação.

#### Excluir

- 1. Selecione na lista o(s) cliente(s) que deseja excluir;
- 2. Clique no botão Excluir.

#### Buscar

1. Digite no campo Filtro a informação que você busca na listagem.

**Obs.:** o filtro se aplica a todas as colunas da listagem e a busca é realizada conforme você digita os caracteres no campo Filtro.

#### **CPF**

O sistema baseado em CPF é rápido e seguro, pois oferece uma senha diferente para cada cliente, podendo determinar o tempo de uso e limitar o número de dispositivos de cada CPF. Esta página de CPF pode ser individualmente gerenciada por um usuário de sua escolha. É possível limpar da lista os CPFs inutilizados, gerar novos, excluir e efetuar buscas na lista.

#### Captive Portal

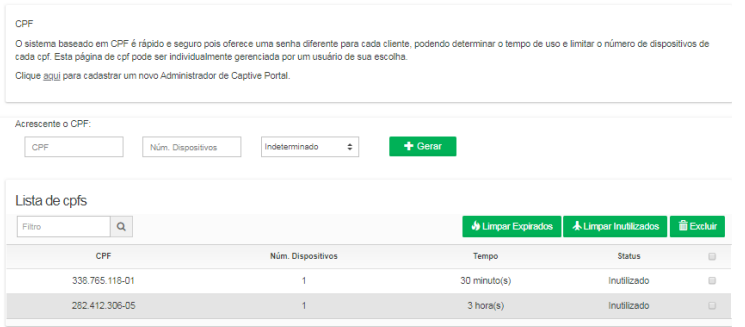

#### Gerar novo

- 1. Digite no campo CPF o número de CPF que deseja gerar;
- 2. Informe o número de dispositivos que podem acessar com o CPF;
- 3. Selecione o tempo de expiração;
- 4. Clique no botão Gerar.

#### Limpar expirados

1. Clique no botão para limpar os CPFs expirados.

#### Limpar inutilizados

1. Clique no botão para limpar os CPFs inutilizados.

#### Excluir

- 1. Selecione na lista o(s) CPF(s) que deseja excluir;
- 2. Clique no botão Excluir.

#### Buscar

1. Digite no campo Filtro a informação que você busca na listagem.

**Obs.:** o filtro se aplica a todas as colunas da listagem e a busca é realizada conforme você digita os caracteres no campo Filtro.

#### **Senha simples do captive portal**

Para acesso simples e rápido dos usuários à rede sem fio, defina uma senha-padrão e determine o tempo máximo de uso dos usuários conectados nessa rede.

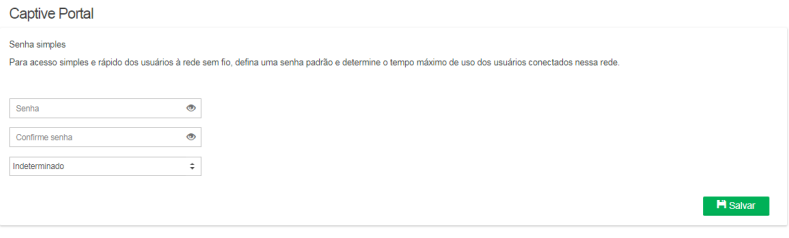

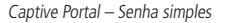

#### Salvar

- 1. Digite a senha simples no campo Senha;
- 2. Digite a senha novamente no campo Confirme senha para garantir que tenha sido digitada corretamente;
- 3. Defina o tempo de expiração da senha no campo Tempo de expiração;
- 4. Clique em Salvar para o WiseFi armazenar as alterações.

#### **Customize o captive portal**

Customize a página de acesso que será apresentada aos usuários sempre que for escolhido o método de Captive Portal.

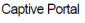

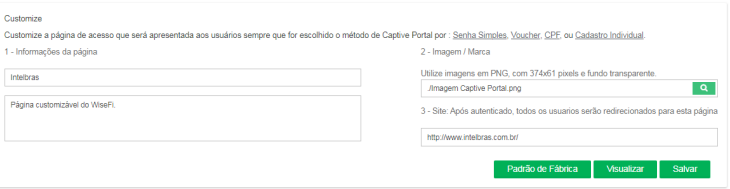

Captive Portal – Customize

- » **1- Informações da página:** defina o título e a mensagem da página.
- » **2- Imagem/Marca:** defina uma imagem/logomarca no formato PNG, no tamanho indicado em pixels e transparente, para ficar acima do título.
- » **3- Site:** defina o site para o qual o cliente será redirecionado após ter feito a autenticação.

A página que é visualizada pelo cliente é semelhante à figura a seguir.

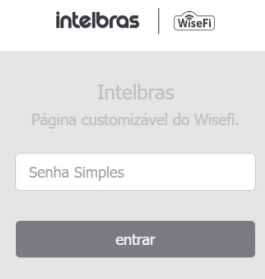

Captive Portal – Página customizável

**Obs**.: a página customizada exibe os campos conforme o tipo de Captive Portal associado ao SSID que o cliente tenta conectar. Veja a seguir as diferentes telas com suas informações detalhadas.

#### Autenticação por voucher

Essa é a tela que aparece no dispositivo cliente quando o método de autenticação configurado no WiseFi for Captive Portal através de voucher.

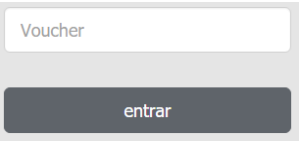

Autenticação por voucher

- » **Voucher:** código do voucher;
- » **Entrar**: clique no botão para autenticar-se e ter acesso à navegação na rede.

#### Autenticação por cadastro individual

Essa é a tela que aparece no dispositivo cliente quando o método de autenticação configurado no WiseFi for Captive Portal através de cadastro individual.

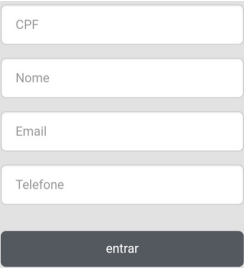

Autenticação por cadastro individual

- » **CPF:** campo onde o cliente informa seu próprio CPF para o cadastro individual;
- » **Nome:** campo onde o cliente informa seu próprio nome para o cadastro individual;
- » **E-mail:** campo onde o cliente informa seu próprio endereço de e-mail para o cadastro individual;
- » **Telefone:** campo onde o cliente informa seu próprio número de telefone para o cadastro individual;
- » **Entrar**: botão para efetuar o cadastro e realizar conexão de acordo com a regra criada nas configurações globais, explicada no decorrer do manual.

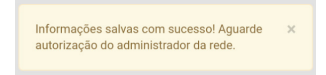

#### Aguardando autorização

#### <span id="page-31-0"></span>Autenticação por CPF

Essa é a tela que aparece no dispositivo cliente quando o método de autenticação configurado no WiseFi for Captive Portal através de CPF.

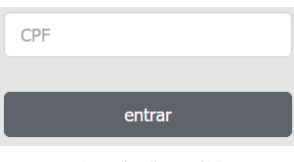

Autenticação por CPF

- » **CPF:** CPF do cliente.
- » **Entrar**: clique no botão para autenticar e ter acesso à navegação na rede.

#### Autenticação por senha simples

Essa é a tela que aparece no dispositivo cliente quando o método de autenticação configurado no WiseFi for Captive Portal através de senha simples.

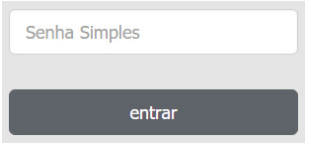

Autenticação por senha simples

- » **Senha:** senha configurada conforme visualizado no item explicativo da funcionalidade de acesso via senha simples.
- » **Entrar**: clique no botão para autenticar e ter acesso à navegação na rede.

**Obs.:** » Em clientes que utilizam versões mais antigas do S.O. Android®, o redirecionamento do Captive Portal pode não funcionar.

» O Captive Portal pode apresentar comportamento inesperado em alguns dispositivos (clientes), devido as particularidades do sistema operacional de cada fabricante.

#### **5.5. Estatísticas**

Após clicar no item Estatísticas no menu lateral, o WiseFi apresentará as estatísticas dos access points, sendo possível visualizar as informações da quantidade de clientes e tráfego por access point. Visualize os dados passando o mouse sobre os gráficos.

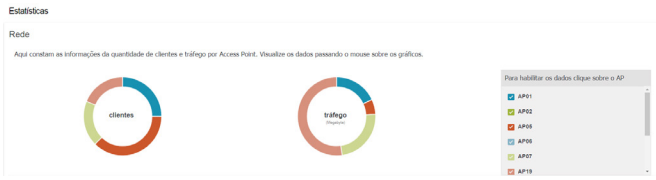

Estatísticas – Clientes e tráfego por SSID

A seguir encontram-se os gráficos que contemplam o histórico de clientes conectados e o histórico de uso do tráfego, respectivamente.

<span id="page-32-0"></span>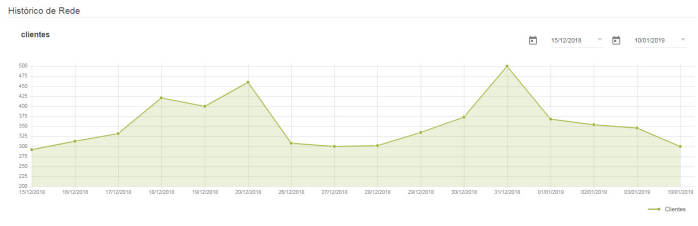

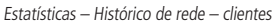

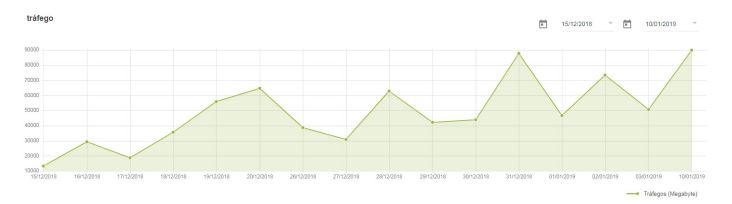

Estatísticas – Histórico de rede – tráfego

O administrador da rede pode ainda filtrar os dados de rede e clientes por intervalo de datas. Para selecionar os períodos, utilize o ícone  $\Box$ . Será aberto um calendário para escolha das datas.

|          | $D$ s T Q Q S S                        |  |             |   |
|----------|----------------------------------------|--|-------------|---|
| Set 2017 |                                        |  | $1 \quad 2$ |   |
| 3        | 4 5 6 7                                |  | 8           | 9 |
|          | 10 11 12 13 14 15 16                   |  |             |   |
|          | 17    18    19    20    21    22    23 |  |             |   |
|          | 24  25  26  27  28  29  30             |  |             |   |
|          |                                        |  |             |   |
| Out 2017 |                                        |  |             |   |

Campo Período – Calendário

#### **5.6. Configurações**

Após clicar no item Configurações no menu lateral o WiseFi será aberto o primeiro item do submenu e os demais estarão listados. As configurações dividem-se em Globais, de Usuário, de E-mail e de Sistema e monitoramento.

#### **Configurações Globais**

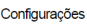

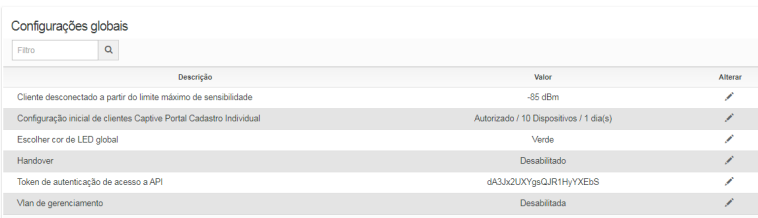

Configurações globais

- » **Filtro:** filtrar configuração por informação contida na listagem
- » **Descrição:** exibir a descrição da configuração
- » **Valor:** exibir qual o valor atribuído para a configuração

» **Alterar:** função para alterar o valor da configuração

É possível efetuar buscas na lista e alterar as configurações.

#### Buscar

1. Digite no campo Filtro a informação que você busca na listagem.

**Obs.:** o filtro se aplica a todas as colunas da listagem e a busca é realizada conforme você digita os caracteres no campo Filtro.

#### Alterar

- 1. Clique em  $\leq$  no item da lista que você deseja alterar;
- 2. Você visualizará a informação da configuração global selecionada.
- 3. Altere a informação conforme necessidade;
- 4. Clique no botão Salvar para aplicar a alteração.
- » **Cliente desconectado a partir do limite máximo de sensibilidade:** função para configurar o nível de sinal mínimo para um cliente conectar na rede Wi-Fi. APs que estejam configurados com o valor Global no campo Sensibilidade em sua tela de configuração, receberão esse valor para configuração.
- » **Configuração inicial de clientes Captive Portal Cadastro Individual:** permite configurar um perfil de conexão inicial para os clientes que realizarem seu cadastro quando o WiseFi usar captive portal com cadastro individual.
- » **Cor do LED<sup>1</sup>:** essa opção permite alterar a cor do LED global. APs que estejam configurados com o valor Global no campo Cor do LED em sua tela de configuração, receberão esse valor para configuração.
- » **Handover2 :** essa opção permite habilitar a função Handover nos Access points.
- » **Token de autenticação de acesso a API:** Token de integração que permite que aplicações externas gerenciem os vouchers do captive portal do WiseFi.
- » **Vlan de gerenciamento**: permite configurar a Vlan de gerência do WiseFi.

<sup>1</sup> Função disponível apenas para o AP 310 e AP 360.

2 Função disponível nos APs dual band.

#### Handover<sup>1</sup>

A função Handover permite que os clientes conectados transitem de um AP para o outro de forma transparente e sem perda de pacotes. Para configurá-la, acesse a tela Configurações global e clique no ícone da respectiva função. Em seguida, será apresentado a tela inicial da configuração Handover.

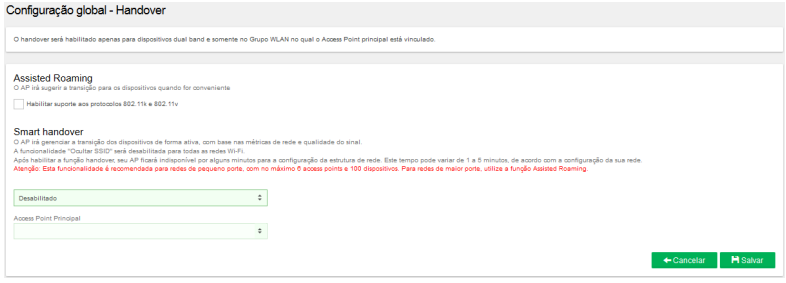

Handover desabilitado

- » **Assisted Roaming:** suporte aos protocolos 802.11k e 802.11v. Marque para habilitar a função em seu equipamento. Com a função habilitada, o AP irá sugerir a transição para os dispositivos quando for conveniente.
- » **Smart Handover:** marque para habilitar a função Smart Handover no seu equipamento. Com a função habilitada, o AP irá gerenciar a transição dos dispositivos de forma ativa, com base nas métricas de rede e qualidade do sinal.
- » **Access Point Principal:** seleciona o AP que será o master da rede, ou seja, que realizará a gerência da comunicação entre os APs que terão o Handover ativo.

A função Handover estará habilitada apenas no grupo WLAN que o AP principal estiver associado. Caso o AP principal seja alterado, o atual grupo WLAN perderá o Handover, e a função será habilitada no outro grupo na qual foi selecionado o AP principal.

<sup>1</sup> Verificar na ficha técnica do produto a disponibilidade da função..

#### **Configurações de usuários**

Essa tela permite adicionar novos usuários, bem como alterar, redefinir senha ou excluir usuários existentes.

| Configurações             |               |                     |               |         |                                 |        |
|---------------------------|---------------|---------------------|---------------|---------|---------------------------------|--------|
| Configurações de usuários |               |                     |               |         |                                 |        |
| $\alpha$<br>Filtro        |               |                     |               |         | <b>B</b> Excluir + Novo usuário |        |
| Usuário                   | Nome completo | E-mail              | Perfil        | Alterar | Redefinir<br>senha              | $\Box$ |
| admin                     | ٠             | admin@intelbras.com | Administrador |         | 雀                               |        |

Configurações – Usuários

Também é possível efetuar buscas na lista usando o campo Filtro.

#### Buscar

1. Digite no campo Filtro a informação que você busca na listagem.

**Obs.:** o filtro se aplica a todas as colunas da listagem e a busca é realizada conforme você digita os caracteres no campo Filtro.

#### Adicionar

- 1. Clique em + Novo usuário;
- 2. Você visualizará a tela conforme figura a seguir;
- 3. Preencha as informações;
- 4. Clique no botão Salvar para adicionar usuário.

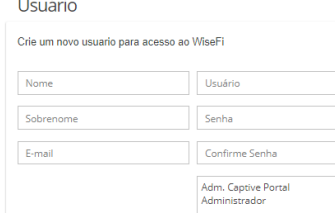

Configurações – Novo usuário

#### Alterar

- 1. Clique no ícone correspondente ao item da lista que você deseja alterar;
- 2. Você visualizará as informações do usuário.
- 3. Altere a(s) informação(ões) que deseja;
- 4. Clique no botão Salvar para aplicar as alterações.

#### Excluir

- 1. Selecione na lista o(s) usuário(s) que deseja excluir;
- 2. Clique no botão Excluir.

Note que é possível adicionar um usuário com perfil Administrador ou Adm. Captive Portal. O perfil Adm. Captive Portal tem acessos limitados. Veja por exemplo como é o menu principal de um usuário adicionado com esse perfil, apenas com as opções necessárias para desempenhar esse papel.

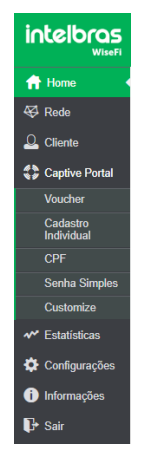

Menus de usuário Adm. Captive Portal

#### **Configurações de e-mail**

Essa tela permite definir as configurações de acesso a um servidor de e-mail, que serão usadas caso o usuário esqueça a senha e necessite recuperá-la. É necessário informar um endereço de remetente, usuário, senha, bem como o servidor de e-mail e sua porta de serviço.

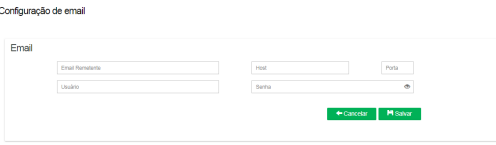

Configurações de e-mail

**Obs.:** é muito importante a correta parametrização dessa função para que o usuário seja capaz de recuperar sua senha.

Salvar

- 1. Digite o e-mail do remetente no campo E-mail remetente:
- 2. Digite o endereço do servidor de e-mail no campo Host;
- 3. Digite a porta de acesso no campo Porta;
- 4. Digite o usuário de acesso no campo Usuário;
- 5. Digite a senha de acesso no campo Senha;
- 6. Clique em Salvar para o WiseFi armazenar as alterações.

#### **Configurações de sistema**

#### Exportação de dados

Use essa funcionalidade para salvar as configurações feitas no WiseFi no seu computador.

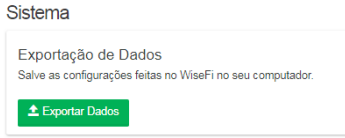

Sistema – Exportação de dados

Importação de dados

Use essa funcionalidade para importar configurações pré-salvas do seu computador.

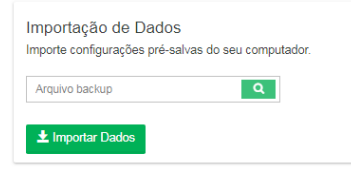

Sistema – Importação de dados

Padrão de fábrica

É possível aplicar as configurações-padrão de fábrica do WiseFi.

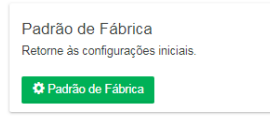

Sistema – Padrão de fábrica

**Importante:** a função Padrão de fábrica excluirá todas as informações do WiseFi e inclusive retornará ao padrão de fábrica todos os APs. Você retornará para o estado inicial explicado neste manual, logo após o Assistente.

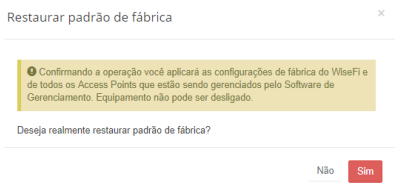

Padrão de fábrica – Mensagem de confirmação

Após a confirmação da pergunta, todo o sistema retornará ao padrão de fábrica, e durante esse procedimento, a seguinte tela será exibida.

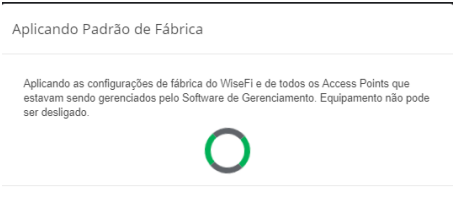

Restaurando ao padrão de fábrica

#### <span id="page-37-0"></span>Monitoramento

Use essa funcionalidade para monitorar seus equipamento via SNMP. Preencha os campos de acordo com o seu servidor SNMP.

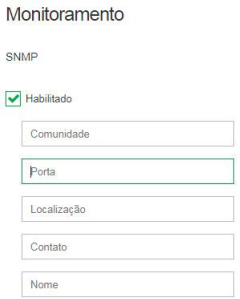

Monitoramento SNMP

#### **5.7. Informações**

Ao clicar neste item de menu, as seguintes informações são exibidas.

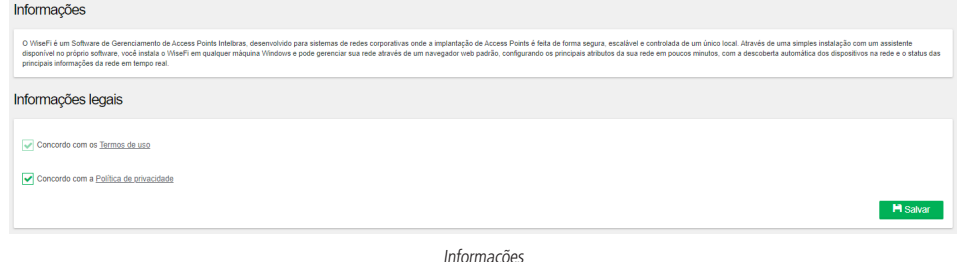

#### **5.8. Sair**

Essa opção do menu serve para fazer logout do sistema ou para sair do WiseFi para acessar com outro usuário. Por questões de segurança da informação, recomenda-se manter o sistema deslogado quando fora de uso.

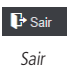

Logo abaixo do botão Sair, há um campo onde é possível selecionar o IP de gerência do WiseFi.

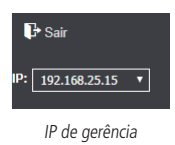

**Obs.:** o IP de gerência será usado pelos APs ao usarem o redirecionamento do cliente na autenticação do Captive Portal. Sendo assim, é importante manter o IP correto.

## <span id="page-38-0"></span>Contrato de licença de uso do programa

**INTELBRAS S/A – INDÚSTRIA DE TELECOMUNICAÇÃO ELETRÔNICA BRASILEIRA**, pessoa jurídica de direito privado, inscrita no CNPJ sob n.º 82.901.000/0001-27, estabelecida à Rodovia BR 101, km 210, Área Industrial, São José – SC, doravante denominada **DESENVOLVEDOR**, estabelece com Vossa Senhoria (pessoa física ou jurídica) o presente contrato de licença de programa de computador, mediante as cláusulas a seguir estabelecidas.

- 1. Aceitação do contrato Ao instalar o programa de computador, doravante denominado **SOFTWARE**, o adquirente, doravante denominado **LICENCIA** manifesta sua concordância em se vincular e se submeter a todos os termos deste contrato.
- 2. Objeto do contrato O presente contrato refere-se à licença de uso do programa denominado "WiseFi", doravante denominado SOFTWARE, de propriedade do DESENVOLVEDOR.
- 3. Concessão da Licença O presente contrato em nenhum momento se refere à venda ou transferência de propriedade, mas tão somente à licença não exclusiva de utilização do SOFTWARE em um computador ou estação de trabalho de propriedade do LICENCIADO.
- 4. Direitos autorais O desenvolvedor é exclusivo proprietário do SOFTWARE, o qual detém todos os direitos sobre este, que por sua vez encontra-se protegido pela legislação em vigor, aplicável à propriedade industrial e ao direito autoral. É vedada qualquer tipo de alteração no SOFTWARE, bem como a distribuição à terceiros.
- 5. Restrições É vedado em qualquer circunstância alugar, arrendar, sublicenciar, vender ou de qualquer outra forma dispor do SOFTWARE, quer temporária, quer permanentemente, que não da forma expressa neste contrato. É vedado ao LICENCIADO modificar, adaptar, traduzir, fazer engenharia reversa do programa, descompilar, desmontar ou criar obras derivadas baseadas no programa fornecido, bem como na documentação que o acompanha. Os avisos de reserva de direitos existentes no programa e na documentação não poderão ser destruídos, ocultados ou alterados.
- 6. Reprodução O LICENCIADO não poderá, sob qualquer pretexto, duplicar ou copiar o programa ou a documentação técnica, no todo ou em parte. Todavia, o DESENVOLVEDOR recomenda expressamente que, para fins de salvaguarda, o LI-CENCIADO programe com a frequência que julgar necessária, a realização do procedimento de backup de configurações.
- 7. Atualização do produto O DESENVOLVEDOR se reserva o direito de periodicamente lançar novas versões do SOFTWA-RE, e simultaneamente descontinuar as versões anteriores, ou ainda lançar módulos adicionais contendo novas funções.
- 8. Garantia e responsabilidade limitada O DESENVOLVEDOR garante o desempenho do programa, em compatibilidade com a sua essência descrita no manual do usuário, entretanto, por suas características intrínsecas não se pode considerar que o programa esteja isento de erros, que seu funcionamento seja ininterrupto ou que suas funções satisfaçam os requisitos dos usuários, razão pela qual fica expressamente estipulado que o LICENCIADO o utiliza por sua conta e risco. A garantia e responsabilidade do DESENVOLVEDOR se resume ao SOFTWARE em si, considerado tão somente como licença de uso de cópias do SOFTWARE, sendo que, em caso de disfunções ou qualquer outra ocorrência, a única responsabilidade do DESENVOLVEDOR será de, a seu critério, reparar as cópias defeituosas. Sendo que a contratante/ licenciada, expressamente e em caráter irrevogável, isenta o DESENVOLVEDOR de quaisquer outras garantias ou responsabilidades, principalmente quanto à recomposição de dados, informações ou serviços sinistrados, cujas despesas e responsabilidades são da contratante/licenciada. Em nenhuma hipótese o DESENVOLVEDOR ou qualquer outra empresa ou pessoa que tenha participado do processo de criação, produção, comercialização ou entrega do programa poderá ser responsabilizada por qualquer dano, direto, indireto, consequente ou de outra natureza, inclusive e não limitado a danos emergentes ou lucros cessantes, perda de rendimentos, paralisação de operações, perda de informações ou outras perdas pecuniárias, nem por reivindicações de danos por parte de terceiros, resultantes do uso ou incapacidade de uso do programa, seja por disfunções, falhas, defeitos ou qualquer motivo ou circunstâncias relacionadas ao programa.
	- 8.1. Um eventual treinamento, se for necessário, poderá ser dado em locais e datas previamente agendados, mediante um custo adicional a ser acordado entre as partes.
	- 8.2. Qualquer nova implementação no SOFTWARE, que for considerada necessária pelo LICENCIADO deverá ser objeto de um novo contrato, observado o interesse do DESENVOLVEDOR em tal implementação.
- 9. Condições gerais A inviabilidade de condições isoladas deste contrato não constitui invalidade de todo o contrato, sendo que as modificações deverão se processar de forma escrita, não vigorando e gerando qualquer efeito os acordos verbais.
- 10. Este contrato obriga as partes, seus sócios, herdeiros e sucessores pelo fiel e integral cumprimento das cláusulas aqui ajustadas, sendo pois, irrevogável e irretratável.
- O processo de fabricação deste produto não é coberto pelos requisitos da ISO 14001.

Todas as imagens deste manual são ilustrativas.

Produto beneficiado pela Legislação de Informática.

Windows, Windows 7, Windows 8 e Windows 10 são marcas registradas ou marcas comerciais da Microsoft Corporation nos Estados Unidos ou em outros países ou regiões. Intel, Logotipo Intel, Intel Core são marcas registradas da Intel Corporation nos Estados Unidos e em outros países. Google Chrome é uma marca registrada da Google Inc. Android é uma marca registrada da Google, Inc.

# intelbras

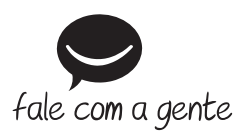

**Suporte a clientes:** (48) 2106 0006 **Fórum:** forum.intelbras.com.br **Suporte via chat:** intelbras.com.br/suporte-tecnico **Suporte via e-mail:** suporte@intelbras.com.br **SAC:** 0800 7042767

**Onde comprar? Quem instala?:** 0800 7245115

Produzido por: Intelbras S/A – Indústria de Telecomunicação Eletrônica Brasileira Rodovia SC 281, km 4,5 – Sertão do Maruim – São José/SC – 88122-001 CNPJ 82.901.000/0014-41 – www.intelbras.com.br

02.20 Indústria brasileira